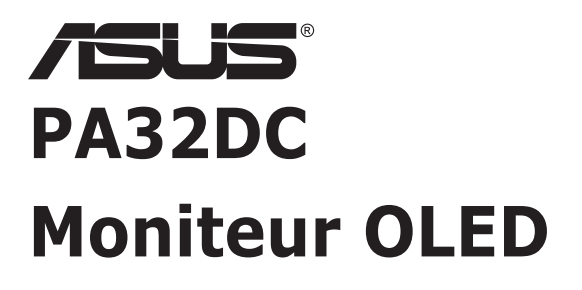

# *Guide de l'utilisateur*

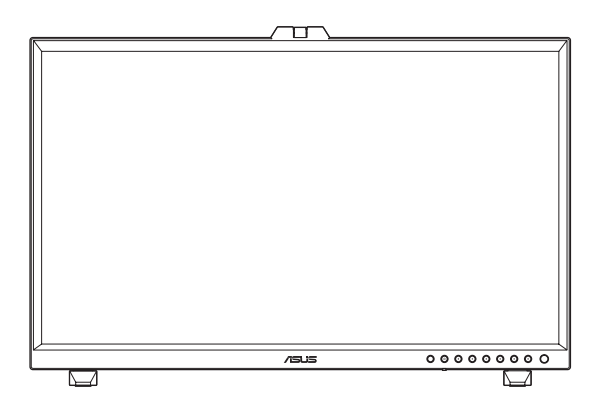

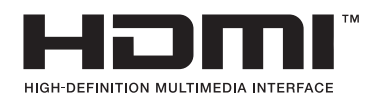

Première édition Mars 2022

#### **Copyright © 2022 ASUSTeK COMPUTER INC. Tous droits réservés.**

Aucune partie de cette publication y compris les produits et le logiciel décrit dans ce document, ne peut être reproduite, transmise, transcrite, stockée dans un système d'interrogation ou traduite dans une langue quelconque sous quelque forme et par quelque moyen que ce soit sans l'autorisation écrite de ASUSTeK COMPUTER INC. ("ASUS").

La garantie du produit ou service ne sera pas prolongée si : (1) le produit a été réparé, modifié ou altéré, sauf si les réparations, modifications ou altérations ont été autorisées par écrit par ASUS; ou (2) si le numéro de série du produit a été effacé ou n'est plus lisible.

ASUS FOURNIT CE MANUEL TEL QUEL SANS GARANTIE QUELLE QU'ELLE SOIT, EXPRESSE OU IMPLICITE, Y COMPRIS SANS LIMITATION, TOUTE GARANTIE OU CONDITION IMPLICITE DE QUALITE MARCHANDE OU DE COMPATIBILITE A DES FINS PARTICULIERES. EN AUCUN CAS ASUS, SES DIRECTEURS, MEMBRES DE LA DIRECTION, EMPLOYEÉS OU AGENTS NE SAURAIENT ÊTRE TENUS POUR RESPONSABLES DE DOMMAGES INDIRECTS, SPÉCIAUX, CIRCONSTANCIELS OU CONSÉCUTIFS (Y COMPRIS LES DOMMAGES POUR MANQUE À GAGNER, PERTES COMMERCIALES, PERTE DE JOUISSANCE OU DE DONNÉES, INTERRUPTION D'EXPLOITATION ET AUTRES), MÊME SI ASUS A ÉTÉ AVISÉE DE LA POSSIBILITÉ DE TELS DOMMAGES DÉCOULANT DE TOUT DÉFAUT OU D'ERREUR CONTENUE DANS LE PRÉSENT MANUEL OU PRODUIT.

LES SPÉCIFICATIONS ET LES INFORMATIONS CONTENUES DANS LE PRÉSENT MANUEL SONT FOURNIES À TITRE D'INFORMATION UNIQUEMENT ET SONT SOUS RÉSERVE DE CHANGEMENT À TOUT MOMENT SANS PRÉAVIS. ELLES NE DOIVENT PAS ÊTRE INTERPRETEES COMME UN ENGAGEMENT DE LA PART D'ASUS. ASUS N'ENDOSSE AUCUNE RESPONSABILITÉ OU NI AUCUN ENGAGEMENT POUR DES ERREURS OU DES INEXACTITUDES QUI PEUVENT APPARAITRE DANS LE PRÉSENT MANUEL, Y COMPRIS LES PRODUITS ET LOGICIELS QUI Y SONT DÉCRITS.

Les noms de produits et d'entreprises qui apparaissent dans le présent manuel peuvent ou non être des marques commerciales ou droits d'auteurs enregistrés de leurs sociétés respectives et ne sont utilisés qu'à titre d'identification et d'explication et au bénéfice de leurs propriétaires, sans intention de contrevenance.

## **Sommaire**

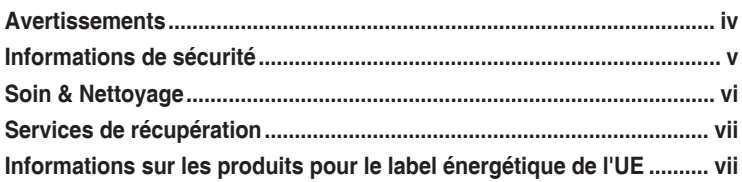

### **Chapitre 1 : Présentation du produit**

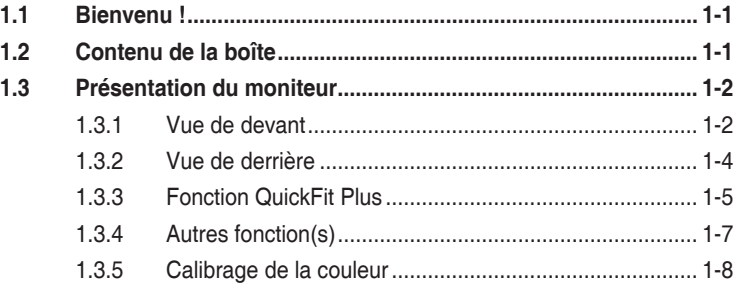

### **Chapitre 2 : Configuration**

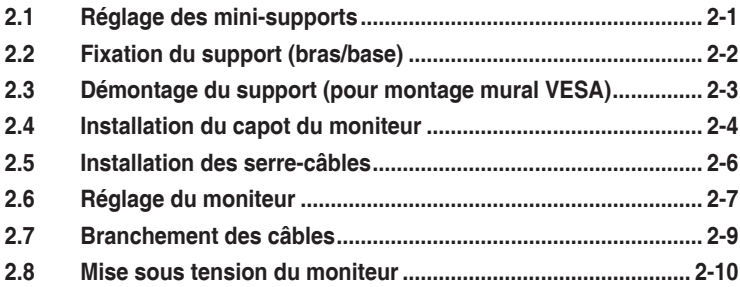

### **Chapitre 3 : Instructions générales**

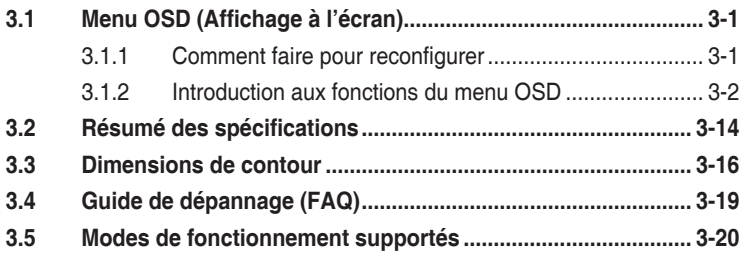

# **Avertissements**

#### **Déclaration de la Commission Fédérale des Télécommunications (FCC)**

Cet appareil est conforme à la section 15 du règlement de la FCC. L'utilisation est permise sujette aux deux conditions suivantes :

- Cet appareil ne doit pas causer d'interférences nuisibles, et
- Cet appareil doit pouvoir accepter toutes les interférences reçues, y compris les interférences risquant d'engendrer un fonctionnement indésirable.

Cet appareil a été testé et déclaré conforme aux limites définies pour les appareils numériques de Classe B suivant la section 15 du règlement de la FCC. Ces limites sont destinées à assurer une protection raisonnable contre les interférences indésirables lorsque l'appareil est utilisé dans un environnement résidentiel. Cet appareil génère, utilise et peut émettre une énergie en radiofréquence et, s'il n'est pas installé et utilisé selon les instructions, il peut entraîner des interférences nuisibles aux communications radio. Cependant, nous ne pouvons garantir que des interférences ne se produiront pas dans une installation particulière. Si cet appareil cause des interférences indésirables à la réception de la radio ou de la télévision, ce que vous pouvez facilement observer en éteignant et en rallumant l'appareil, nous vous encourageons à prendre une ou plusieurs des mesures correctives suivantes :

- Réorienter ou déplacer l'antenne réceptrice.
- Augmenter la distance entre l'appareil et le récepteur.
- Connecter l'appareil sur une prise secteur ou sur un circuit différent de celui sur lequel le récepteur est connecté.
- Consultez votre revendeur ou un technicien radio/télévision qualifié pour de l'aide.

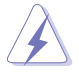

L'utilisation de câbles blindés pour le raccordement du moniteur à la carte graphique est requis pour garantir la conformité avec la réglementation de la FCC. Les changements ou les modifications de cette unité non expressément approuvés par la partie responsable de la conformité peuvent annuler le droit de l'utilisateur à utiliser cet équipement.

#### **Déclaration de la commission canadienne des communications**

Cet appareil numérique ne dépasse pas les limites de la classe B pour les émissions de sons radio depuis des appareils numériques, définies dans le règlement sur les interférences radio de la commission canadienne des communications.

Cet appareil numérique de Classe B est conforme à la norme canadienne ICES-003.

Cet appareil numérique de Classe B respecte toutes les exigences de la réglementation canadienne sur les équipements causant des interférences.

Cet appareil numérique de la classe B respecte toutes les exigences du Règlement sur le matériel brouilleur du Canada.

# **Informations de sécurité**

- Avant d'installer le moniteur, lisez attentivement toute la documentation qui accompagne la boîte.
- Pour réduire le risque d'incendie ou de choc électrique, n'exposez jamais le moniteur à la pluie ou à l'humidité.
- N'essayez jamais d'ouvrir le boîtier du moniteur. Les hautes tensions dangereuses à l'intérieur du moniteur peuvent entraîner de graves blessures corporelles.
- Si l'alimentation électrique est cassée, n'essayez pas de la réparer par vousmême. Contactez un technicien de réparation qualifié ou un revendeur.
- Avant d'utiliser l'appareil, assurez-vous que tous les câbles sont bien connectés et que les câbles électriques ne sont pas endommagés. Si vous décelez le moindre dommage, contactez immédiatement votre revendeur.
- Les fentes et les ouvertures à l'arrière ou sur le dessus du boîtier sont prévues pour la ventilation. Ne bloquez pas ces fentes. Ne placez jamais l'appareil près ou sur un radiateur ou une source de chaleur à moins qu'il y ait une ventilation appropriée.
- Le moniteur ne doit être utilisé qu'avec le type d'alimentation indiqué sur l'étiquette. Si vous n'êtes pas sûr du type d'alimentation électrique fourni dans votre maison, consultez votre revendeur ou la société locale d'électricité.
- Utilisez la prise électrique appropriée qui est conforme aux normes électriques locales.
- Ne surchargez pas les barrettes de branchements et les rallonges électriques. Une surcharge peut engendrer un incendie ou une électrocution.
- Évitez la poussière, l'humidité et les températures extrêmes. Ne placez pas le moniteur dans une zone qui pourrait devenir humide. Placez le moniteur sur une surface stable.
- Débranchez l'appareil lors des orages ou lorsqu'il n'est pas utilisé pendant une période prolongée. Ceci protégera le moniteur contre les dommages liés aux surtensions.
- N'insérez jamais des objets et ne renversez jamais du liquide dans les fentes du boîtier du moniteur.
- Pour assurer un fonctionnement satisfaisant, n'utilisez le moniteur qu'avec des ordinateurs listés UL qui possèdent des réceptacles configurés appropriés marqués entre 100-240 V CA.
- Si vous rencontrez des problèmes techniques avec le moniteur, contactez un technicien de réparation qualifié ou votre revendeur.
- Le réglage du volume sonore, ainsi que l'égaliseur sur un autre réglage que la position centrale, peuvent augmenter le voltage de la sortie casque/écouteurs et donc la pression acoustique.

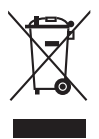

Ce symbole de la poubelle sur roues barrée d'une croix indique que le produit (équipement électrique, électronique et pile bouton contenant du mercure) ne doit pas être placé dans les déchets ménagers. Veuillez consulter la réglementation locale pour la mise au rebut des produits électroniques.

### **AEEE yönetmeliğine uygundur**

# **Soin & Nettoyage**

- Avant de soulever ou de déplacer votre moniteur, il est préférable de débrancher les câbles et le cordon d'alimentation. Suivez les bonnes techniques de levage quand vous soulevez le moniteur. Quand vous soulevez ou transportez le moniteur, tenez les bords du moniteur. Ne soulevez pas le moniteur en tenant le support ou le cordon d'alimentation.
- Nettoyage. Éteignez votre moniteur et débranchez le cordon d'alimentation. Nettoyez la surface du moniteur à l'aide d'un chiffon sans peluche et non abrasif. Les tâches rebelles peuvent être enlevées avec un chiffon légèrement imbibé d'une solution détergente douce.
- Évitez d'utiliser un nettoyant contenant de l'alcool ou de l'acétone. Utilisez un produit de nettoyage destiné à être utilisé avec les écrans OLED. N'aspergez jamais de nettoyant directement sur l'écran car il pourrait goutter dans le moniteur et entraîner un choc électrique.

#### **Les symptômes suivants sont normaux avec le moniteur :**

- Il se peut que vous trouviez l'écran irrégulièrement lumineux selon le motif de bureau que vous utilisez.
- Lorsque la même image reste affichée pendant de nombreuses heures, une image résiduelle peut rester visible sur l'écran même lorsque l'image a été changée. L'écran récupérera lentement ou vous pouvez éteindre le commutateur d'alimentation pendant des heures.
- Lorsque l'écran devient noir ou clignote, ou qu'il ne s'allume plus, contactez votre revendeur ou un centre de réparation pour remplacer les pièces défectueuses. Ne réparez pas l'écran vous-même !

#### **Conventions utilisées dans ce guide**

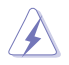

AVERTISSEMENT : Informations pour éviter de vous blesser en essayant de terminer une tâche.

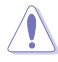

AVERTISSEMENT : Informations pour éviter d'endommager les composants en essayant de terminer une tâche.

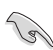

IMPORTANT : Informations que vous DEVEZ suivre pour terminer une tâche.

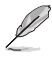

REMARQUE : Astuces et informations supplémentaires pour aider à terminer un tâche.

### **Où trouver plus d'informations**

Référez-vous aux sources suivantes pour les informations supplémentaires et pour les mises à jour de produit et logiciel.

#### **1. Sites Web de ASUS**

Les sites Web internationaux d'ASUS fournissent des informations mises à jour sur les produits matériels et logiciels d'ASUS. Référez-vous à **http://www.asus.com**

#### **2. Documentation en option**

Votre emballage produit peut inclure une documentation en option qui peut avoir été ajoutée par votre revendeur. Ces documents ne font pas partie de l'emballage standard.

# **Services de récupération**

Les programmes de recyclage et de récupération ASUS proviennent de notre engagement au plus haut niveau pour la protection de notre environnement. Nous croyons qu'offrir des solutions pour nos clients leur permet de recycler de manière responsable nos produits, batteries et autres composants et les matériaux d'emballage.

Rendez-vous sur http://csr.asus.com/english/Takeback.htm pour les détails de recyclage concernant les informations des différentes régions.

### **Informations sur les produits pour le label énergétique de l'UE**

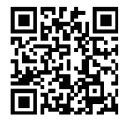

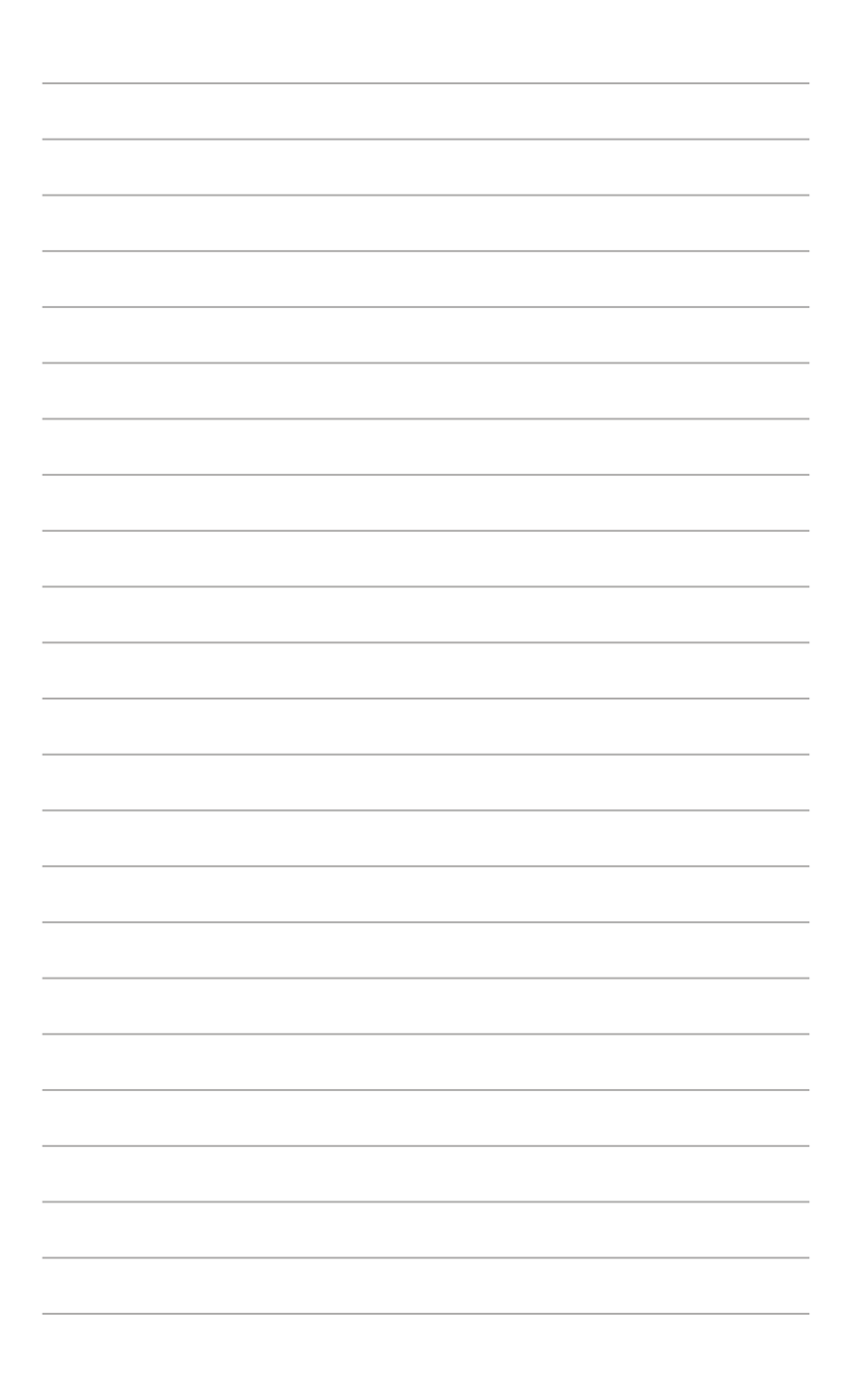

# **1.1 Bienvenu !**

Merci d'avoir acheté ce moniteur OLED d'ASUS® !

Le dernier moniteur à écran OLED large d'ASUS offre un affichage plus net, plus large et plus lumineux, en plus de toute une gamme de fonctions qui améliorent votre séance de visionnage.

Avec ces fonctions, vous pouvez profiter du confort et vous régaler d'une expérience visuelle !

# **1.2 Contenu de la boîte**

Vérifiez que tous les éléments suivants sont présents dans la boîte :

- $\checkmark$ Moniteur OLED
- $\checkmark$ **Support**
- Clips de câble
- $\checkmark$ Rapport de calibrage
- $\checkmark$  Guide de mise en route
- $\checkmark$  Carte de garantie
- $\checkmark$  Cordon d'alimentation
- $\checkmark$  Câble HDMI
- Câble DisplayPort
- $\checkmark$ Câble USB type-C
- $\checkmark$ Câble USB type-C/type-A
- $\checkmark$ Capot

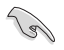

Si l'un des éléments ci-dessous est endommagé ou manquant, contactez immédiatement votre revendeur.

# **1.3 Présentation du moniteur**

### **1.3.1 Vue de devant**

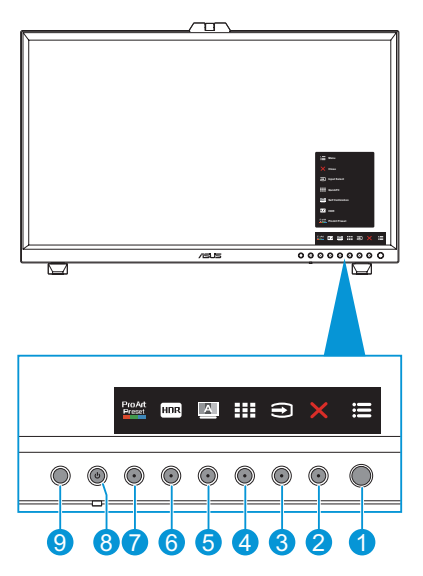

- 1. **E** Bouton Menu (5 directions) :
	- Ouvre le menu OSD.
	- Active les éléments de menu OSD sélectionné.
	- Augmente/diminue les valeurs ou déplace votre sélection vers le haut/ bas/gauche/droite.
- 2. Bouton Fermer :
	- Fermer le menu OSD.
	- Active ou désactive la fonction de verrouillage des touches avec un appui long sur la touche pendant 5 secondes.
- 3. Bouton Sélection de l'entrée :
	- Changement intelligent à la prochaine source d'entrée existante.
- 4. **HE Bouton QuickFit Plus :** 
	- Il s'agit d'une touche de raccourci permettant d'activer la fonction QuickFit Plus pour l'alignement.
	- La fonction QuickFit Plus contient 4 types de motifs d'alignement. (Veuillez consulter 1.3.3 Fonction QuickFit Plus).
- 5. Bouton Auto-étalonnage :
	- Effectuez un calibrage autonome pour garantir la précision des couleurs à chaque période de travail.
- 6. **Raccourci 1** 
	- Par défaut : Touche de raccourci HDR
	- Pour modifier la fonction de la touche de raccourci, allez dans le menu Raccourci > Raccourci 1.
- 7. Raccourci 2
	- Par défaut : Touche de raccourci ProArtPreset
	- Pour modifier la fonction de la touche de raccourci, allez dans le menu Raccourci > Raccourci 2.
- 8. **b** Bouton d'alimentation / Voyant d'alimentation :
	- Allume/éteint le moniteur.
	- Les couleurs du voyant d'alimentation sont indiquées dans le tableau ci-dessous.

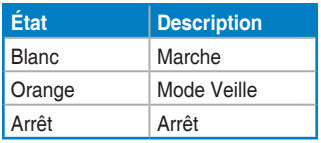

- 9. Capteur de proximité
	- Si la fonction est activée et que le système ne détecte pas la présence d'un objet dans un rayon de 30 cm~1,5 m pendant la durée de temps prédéfinie, le système réduit automatiquement et périodiquement la luminosité.

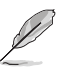

- Le temps de récupération est de 2 secondes.
	- Le fonctionnement du capteur et la distance détectable varient en fonction de l'état de réflexion de la surface de la plate-forme sur laquelle l'écran est installé (plus la réflexion est faible, mieux il fonctionne) et de l'état de réflexion de la surface de l'objet détecté (plus la réflexion est forte, mieux il fonctionne).
	- Évitez de placer des objets devant le capteur (à une distance d'entre 30 cm et 1,5 m), car cela peut causer une défaillance du capteur (erreur de détection d'une personne devant vous).
- Pour configurer le paramètre, allez dans le menu Configuration Système > Capteur de proximité.

### **1.3.2 Vue de derrière**

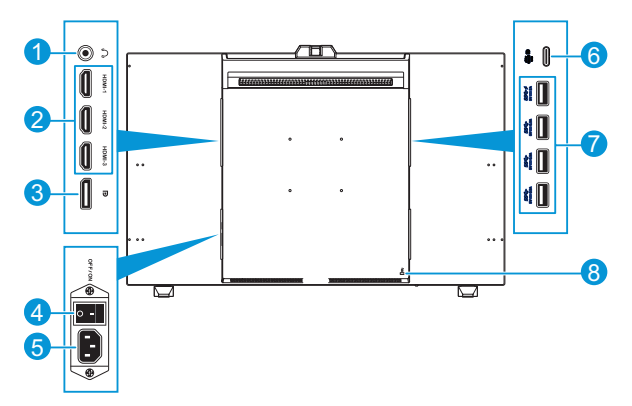

- 1. **Prise écouteurs** : Cette prise permet de connecter des écouteurs.
- 2. **Ports HDMI** : Ces ports sont utilisés pour brancher un appareil compatible HDMI.
- 3. **Entrée DisplayPort** : Ce port est pour brancher un appareil compatible avec DisplayPort.

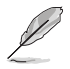

Le réglage par défaut pour le flux DisplayPort dans le menu OSD est DisplayPort 1.4. Vous pouvez le changer à DisplayPort 1.1 lorsque le signal de sortie de votre appareil est DisplayPort 1.1.

- 4. **Bouton d'alimentation** : Appuyez sur le bouton d'alimentation pour allumer/ éteindre l'alimentation.
- 5. **Port ENTRÉE CA** : Ce port est pour brancher le cordon d'alimentation.
- 6. **USB 3.2 type-C** : Ce port est utilisé pour connecter un appareil compatible DisplayPort/USB type-C. Ce port est également utilisé pour connecter un câble USB en amont, qui prend en charge l'alimentation USB et le transfert des données.

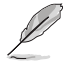

Ce moniteur est compatible avec Super-Speed USB 3.2 Gén 2 (10Gbps). Le port offre une alimentation de 5V/3A, 9V/3A, 12V/3A, 15V/3A, et 20V/3,25A.

7. **USB 3.2 Gén 2 type-A (SuperSpeed USB 10Gbps)** : Ces ports sont pour brancher des appareils USB comme un clavier/une souris USB, une clé USB, etc.

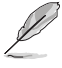

- Le port USB supérieur prend en charge BC 1.2.
- Le port USB inférieur prend en charge la mise à jour du firmware.
- 8. **Fente de verrouillage Kensington** : Ce port permet de connecter un dispositif de verrouillage et de câble à des fins de sécurité.

### **1.3.3 Fonction QuickFit Plus**

La fonction QuickFit Plus contient 4 types de motifs : (1) Zone sûre (2) Marqueur centre (3) Customization (4) Ruler. Pour activer les motifs, appuyez sur le bouton QuickFit Plus **II**. Utilisez le bouton **E** Menu (5-directions) pour sélectionner le motif souhaité. Vous pouvez déplacer le bouton vers le haut/bas/gauche/droite pour modifier la position du motif si nécessaire.

Veuillez noter que seul le motif **Customization** peut être ajusté à la taille du cadre selon les besoins, mais que la plage de déplacement vers la gauche/droite/haut/ bas peut être limitée.

#### 1. Zone sûre

Aide les concepteurs et les utilisateurs à organiser le contenu et l'affichage sur une page, et à créer un design et un effet consistent.

Les sélections possibles sont :

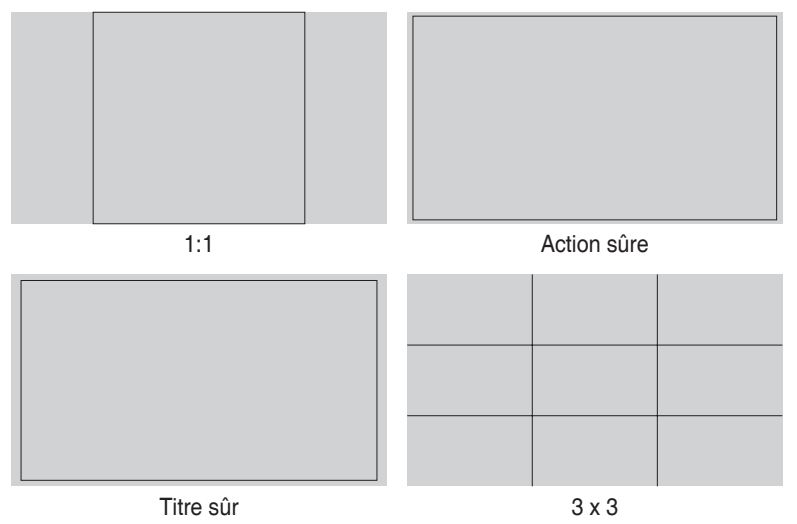

#### 2. Marqueur centre

Sélectionne le type de marqueur central. Les sélections possibles sont :

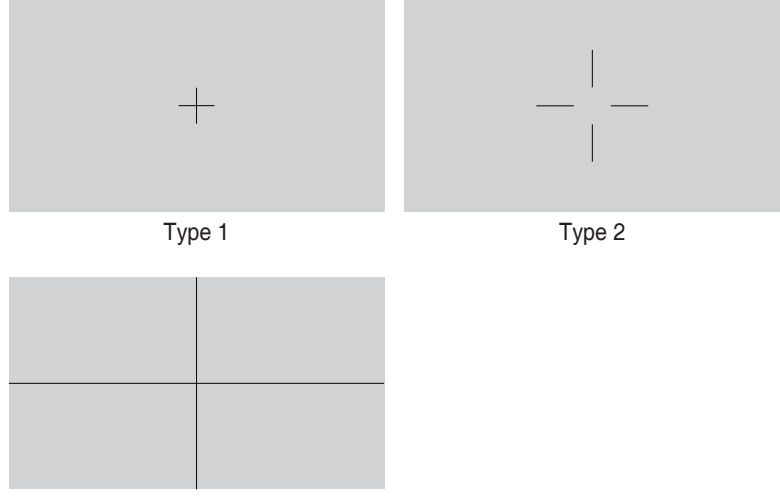

Type 3

3. Customization

Vous pouvez choisir la taille de l'image en poussant le bouton  $\equiv$  Menu (5-directions) vers le haut/bas/gauche/droite. Vous pouvez appuyer sur le bouton  $\blacksquare$  Menu (5-directions) pendant plus de 3 secondes pour changer les unités de mesure entre millimètres et pouces.

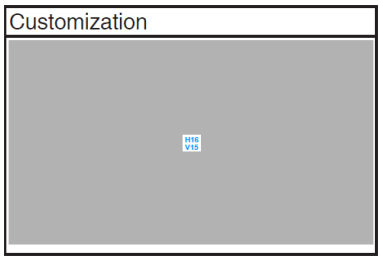

4. Ruler

Ce modèle contient une règle en haut et sur le côté gauche. Vous pouvez appuyer sur le bouton  $\blacksquare$  Menu (5-directions) pendant plus de 3 secondes pour changer les unités de mesure entre le système métrique et le système impérial.

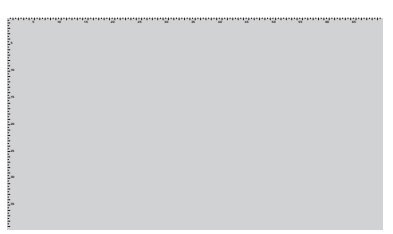

### **1.3.4 Autres fonction(s)**

#### 1. HDR

Le moniteur prend en charge le format HDR. Lors de la détection d'un contenu HDR, le message « HDR activé » s'affiche et la page d'informations s'ouvre.

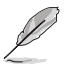

Le contenu HDR n'est pas pris en charge lorsque le mode PIP/PBP est activé.

### **1.3.5 Calibrage de la couleur**

Les utilisateurs peuvent utiliser l'outil ProArt avec le capteur de couleur qui est intégré sur le dessus du moniteur pour le calibrage des couleurs. Assurez-vous que le film de protection sur le capteur de couleur a été retiré avant d'utiliser le capteur de couleur pour le calibrage.

1. Ouvrez l'outil ProArt pour activer le capteur de couleur et effectuer le calibrage des couleurs. Le capteur de couleur commence à se déplacer de sa position d'origine vers l'écran.

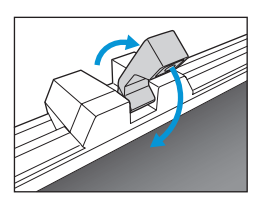

2. Lorsque le capteur de couleur atteint le bord de l'écran, il s'arrête et commence le processus de calibrage. La durée du calibrage dépend du nombre de modes prédéfinis que vous avez sélectionnés ; la durée la plus longue peut être jusqu'à 30 minutes.

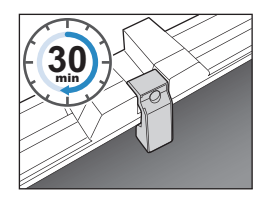

- 3. Une fois le processus de calibrage terminé, le capteur de couleur revient automatiquement à la position initiale.
	- Lorsque l'appareil est allumé, le capteur de couleur retourne à la position d'origine et émet un son lorsque le moteur tourne pendant le processus d'initialisation. Ceci est normal.
		- Lorsque le capot est installé, le capteur de couleur peut aussi être utilisé.
		- Évitez de tirer sur le capteur de couleur pour ne pas l'endommager.
		- Pour que l'outil ProArt puisse effectuer le calibrage correctement, ne touchez pas le capteur de couleur avec vos mains et assurez-vous il n'y a pas d'objets interférents pendant le processus.

# **2.1 Réglage des mini-supports**

Pour régler les mini-supports :

- 1. Sortez soigneusement le moniteur de la boîte. Tenez le moniteur fermement et n'appuyez pas sur l'écran lorsque vous soulevez le moniteur pour éviter tout dommage accidentel (Figure 1).
- 2. Posez la face avant du moniteur face vers le bas sur une table (figure 2).
- 3. Tournez les mini-supports par 90 degrés en les éloignant du bas du moniteur (Figure 3).

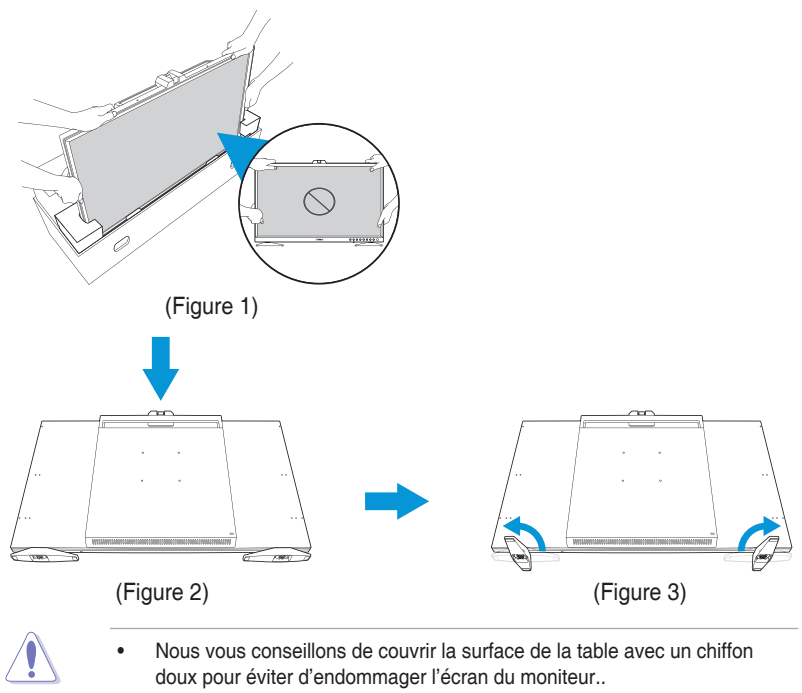

Lorsque l'écran est face en bas, veillez à ne pas endommager le bouton Menu (5-directions).

# **2.2 Fixation du support (bras/base)**

Pour assembler le support :

- 1. Sortez soigneusement le moniteur de la boîte. Tenez le moniteur fermement et n'appuyez pas sur l'écran lorsque vous soulevez le moniteur pour éviter tout dommage accidentel (Figure 1).
- 2. Posez doucement le moniteur face à terre sur une table. Avec un trombone (ou d'un objet pointu similaire), retirez ensuite les caoutchoucs qui recouvrent les trous de vis (Figure 2).
- 3. Installez le bras et fixez-le avec les vis (Figure 3).
- 4. Attachez la base sur le support. Soulevez ensuite la bague à vis et tournez-la dans le sens des aiguilles d'une montre pour fixer la base en place (Figure 4).

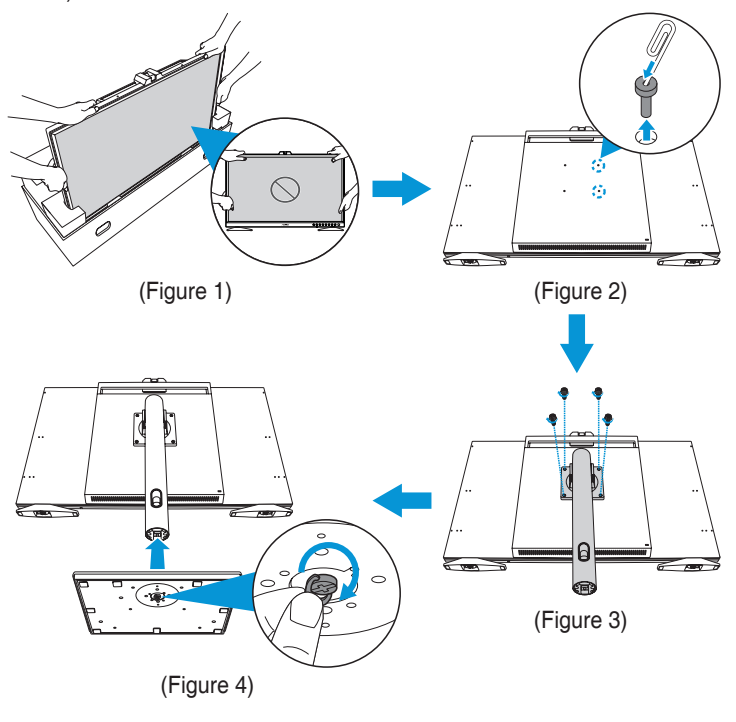

- Nous vous conseillons de couvrir la surface de la table avec un chiffon doux pour éviter d'endommager l'écran du moniteur..
- Lorsque l'écran est face en bas, veillez à ne pas endommager le bouton Menu (5-directions).

# **2.3 Démontage du support (pour montage mural VESA)**

Le bras démontable de ce moniteur est conçu spécialement pour un montage mural VESA.

Pour démonter le support :

- 1. Posez doucement le moniteur face à terre sur une table.
- 2. Retirez les vis qui fixent le support au moniteur. Puis retirez le support (Figure 1).

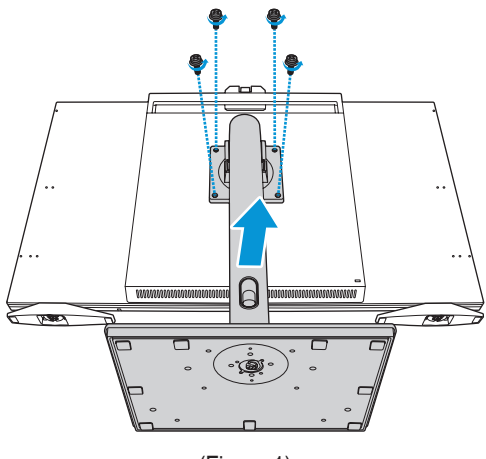

(Figure 1)

- 
- Nous vous conseillons de couvrir la surface de la table avec un chiffon doux pour éviter d'endommager l'écran du moniteur..
- Lorsque l'écran est face en bas, veillez à ne pas endommager le bouton Menu (5-directions).

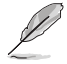

- Le kit de montage mural VESA (100 x 100 mm) est acheté séparément.
- Utilisez seulement un support de montage mural listé UL avec un poids/une charge minimale de 22,7kg (taille des vis : M4 x 12 mm).

# **2.4 Installation du capot du moniteur**

Vous pouvez installer le capot du moniteur pour réduire les éblouissements ou les reflets.

Pour installer le capot sur le moniteur :

- 1. En alignant les vis encastrées du capot latéral avec les trous des vis latérales, soulevez complètement le capot latéral du moniteur et maintenezle en place. Fixez ensuite le couvercle latéral en serrant partiellement les vis pour le fixer en position. Répétez cette étape pour installer un autre couvercle latéral (Figure 1).
- 2. Retirez les caoutchoucs qui fixent les trous de vis supérieurs (Figure 1).
- 3. Faites glisser le couvercle supérieur du capot jusqu'à ce qu'il s'engage complètement dans les loquets latéraux supérieurs (Figure 2).
- 4. Desserrez légèrement les vis encastrées du couvercle latéral. Puis poussez délicatement l'ensemble du capot vers le bas. Appuyez fermement sur les bords arrière du couvercle supérieur jusqu'à ce que les loquets s'engagent complètement (Figure 3).
- 5. Fixez l'ensemble du capot avec les vis (Figure 4).

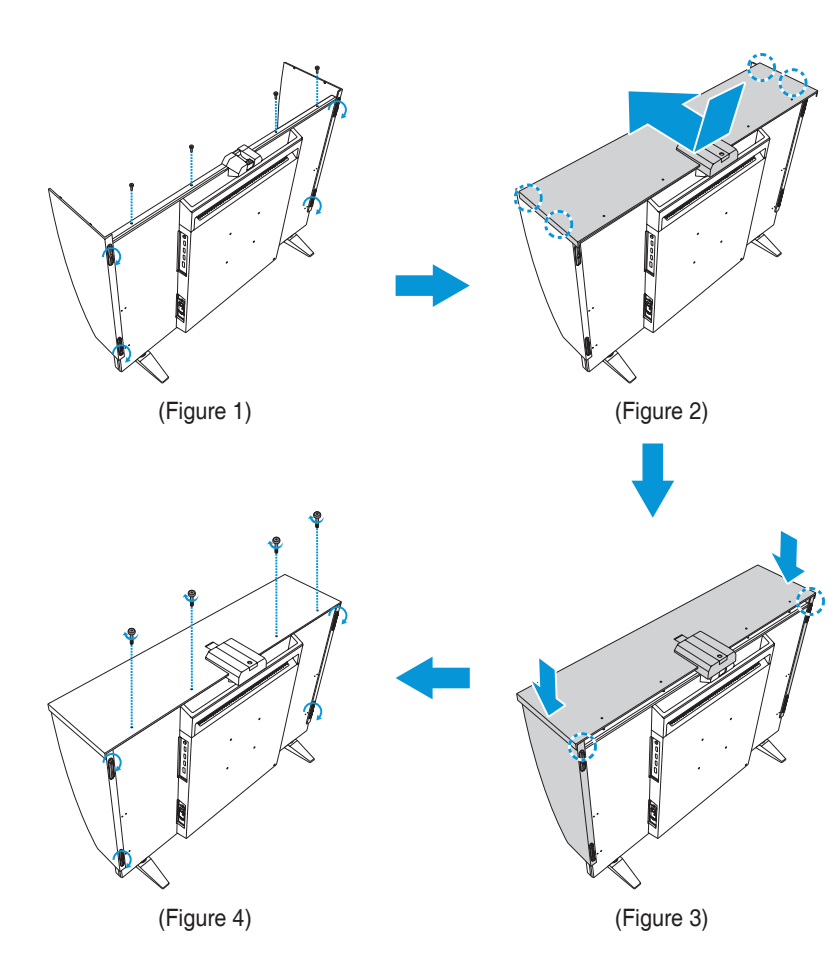

# **2.5 Installation des serre-câbles**

Utilisez les serre-câbles pour gérer les câbles connectés.

Pour installer les serre-câbles :

- 1. Avec un trombone (ou d'un objet pointu similaire), retirez ensuite les caoutchoucs qui recouvrent les trous de vis (Figure 1).
- 2. En alignant le trou de vis (indiqué par la ligne bleu) et la broche de guidage (indiqué par la ligne rose) du serre-câbles avec les trous de vis, installez le clip à son emplacement désigné à l'arrière du moniteur. Fixez ensuite le serre-câbles avec la vis (Figure 2).

Répétez ces étapes pour installer les autres serre-câbles.

- Assurez-vous que la broche de guidage est installée dans le trou de vis le plus proche du bord du moniteur.
	- Le serre-câbles est divisé en deux parties (gauche et droit).
- 3. Faites passer les câbles connectés dans les serre-câbles installés (Figure 3).

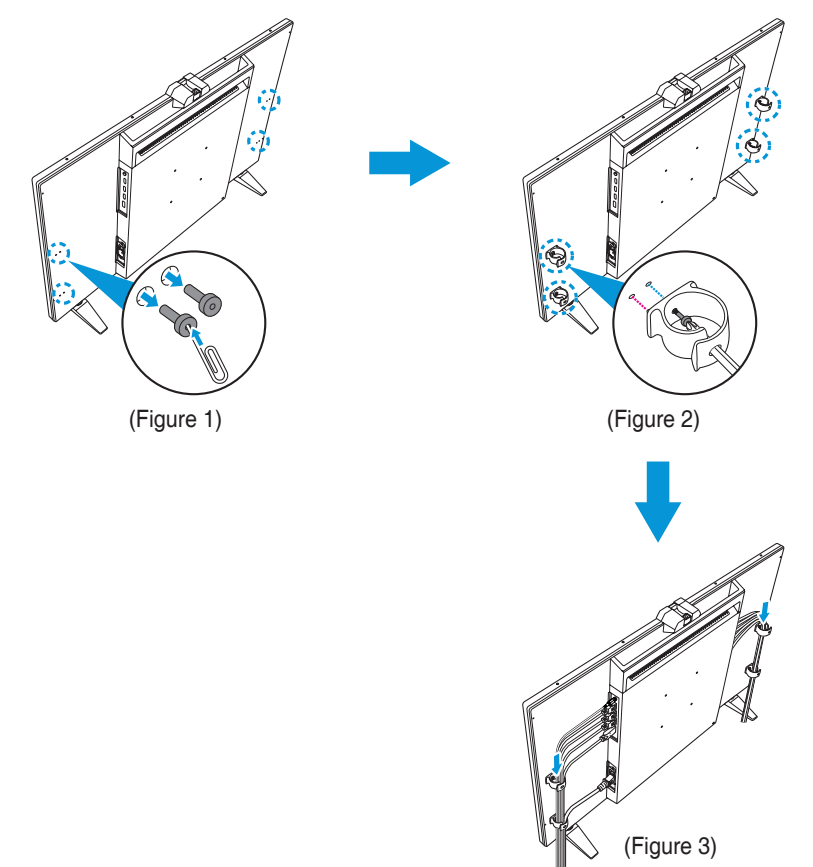

# **2.6 Réglage du moniteur**

- Pour une vision optimale, il est recommandé d'avoir une vision de face sur le moniteur, ensuite réglez l'angle du moniteur pour qu'il soit confortable.
- Tenez le pied pour empêcher le moniteur de tomber quand vous le changez d'angle.
- Vous pouvez ajuster l'angle du moniteur entre -5˚~+23˚ et il peut également pivoter par jusqu'à 30˚ vers la gauche ou la droite. Vous pouvez aussi ajuster la hauteur du moniteur à 130 mm.

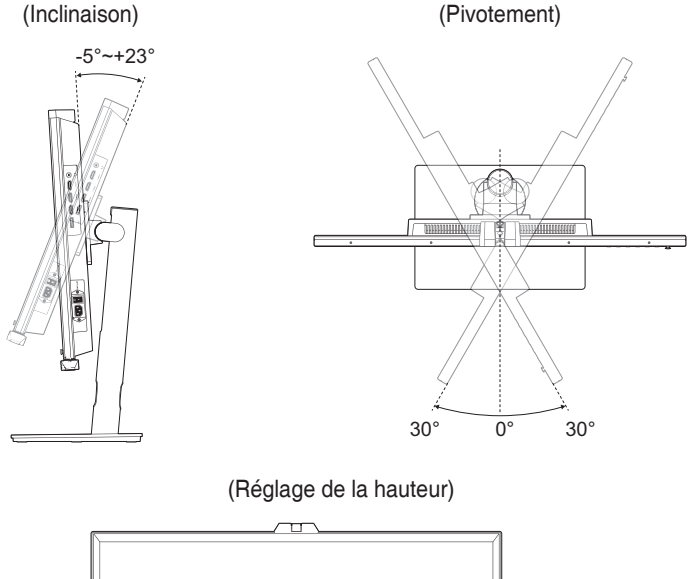

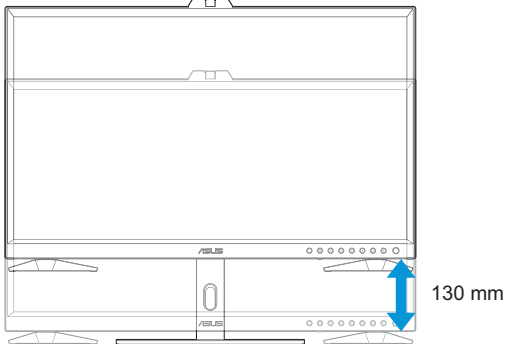

### **Tourner le moniteur**

- 1. Soulevez le moniteur jusqu'à la position la plus haute.
- 2. Inclinez le moniteur à l'angle maximum permis.
- 3. Tournez le moniteur jusqu'à l'angle désiré.

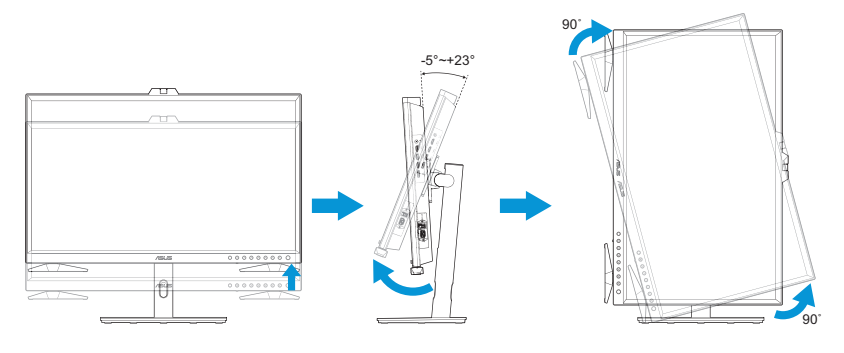

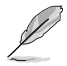

Il est normal que le moniteur tremble légèrement quand vous ajustez l'angle de visualisation.

4. L'affichage du menu OSD pivotera automatiquement lorsque le moniteur est tourné.

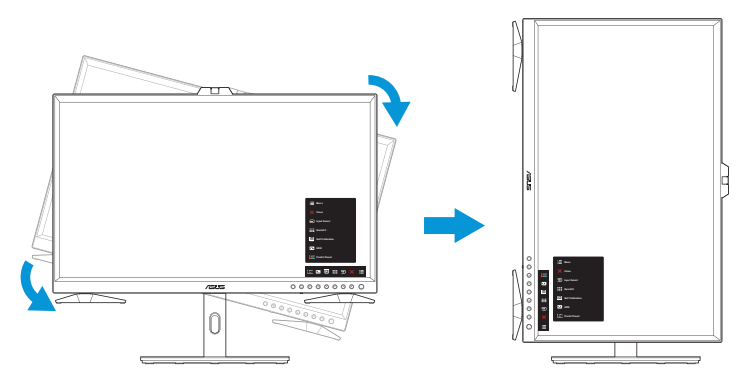

# **2.7 Branchement des câbles**

Branchez les câbles conformément aux instructions suivantes :

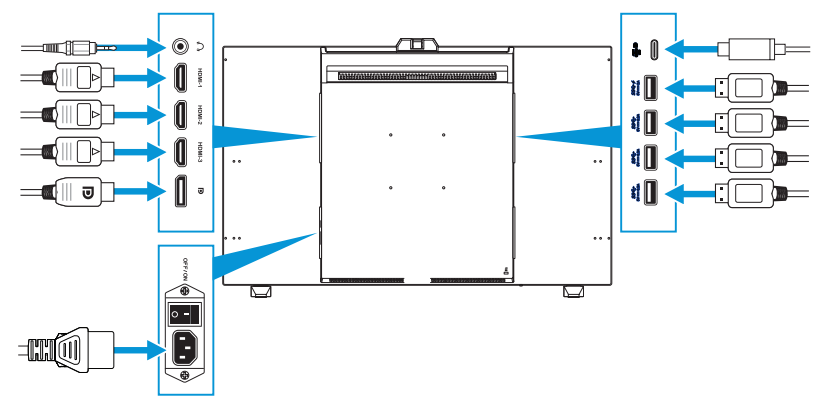

- **Pour brancher le cordon d'alimentation :** Branchez une extrémité du cordon d'alimentation sur le port d'entrée CA du moniteur et l'autre extrémité sur une prise de courant.
- **Pour brancher le câble HDMI/DisplayPort/USB type-C/USB type-A :**
	- a. Branchez une extrémité du câble HDMI/DisplayPort/USB type-C/ USB type-A sur le port HDMI/DisplayPort/USB type-C/USB type-A du moniteur.
	- b. Branchez l'autre extrémité du câble HDMI/DisplayPort/USB type-C\* sur le port HDMI/DisplayPort/USB type-C de votre appareil.

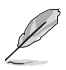

Il est suggéré d'utiliser un câble USB certifié type-C 4K/ supportant 3,25A (ou jusqu'à 3,25A). Si la source de signal supporte le mode DP Alt, tous les signaux vidéo, audio et des données peuvent être transmis.

- **Pour utiliser des écouteurs :** Branchez l'extrémité de type prise sur la prise écouteurs du moniteur lorsqu'un signal HDMI/DisplayPort/USB type-C est utilisé.
- **Pour utiliser la fonction USB en amont/aval :**
	- » En amont : Utilisez un câble USB type-C ; branchez une extrémité avec un connecteur type-C sur le port USB 3.2 type-C du moniteur en amont et branchez l'autre extrémité sur un port USB type-C de votre ordinateur. Ou utilisez un câble USB type-C/type-A et branchez le connecteur type-C sur le port USB 3.2 type-C du moniteur en amont et le connecteur type-A sur un port USB type-A de votre ordinateur. Assurez-vous que votre ordinateur est installé avec le dernier système d'exploitation disponible de Windows 10/11. Cela permettra aux ports USB du moniteur de fonctionner correctement.

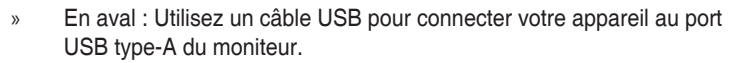

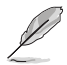

Lorsque ces câbles sont branchés, vous pouvez choisir le signal désiré en utilisant l'élément Sélectionner la source dans le menu OSD.

### **2.8 Mise sous tension du moniteur**

Mettez l'interrupteur CA en position MARCHE (**A**), puis appuyez sur le bouton (**B**). Consultez page 1-3 pour connaître l'emplacement du bouton d'alimentation. Le voyant d'alimentation s'allume en blanc pour indiquer que le moniteur est allumé.

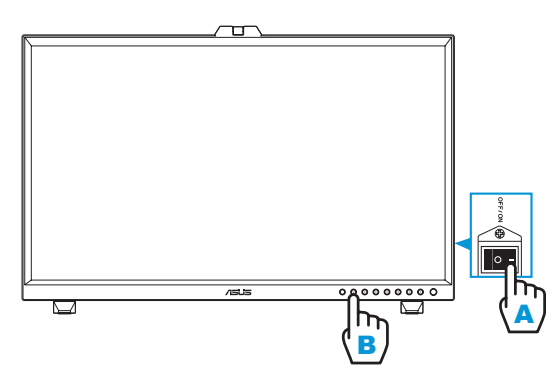

### **3.1 Menu OSD (Affichage à l'écran)**

#### **3.1.1 Comment faire pour reconfigurer**

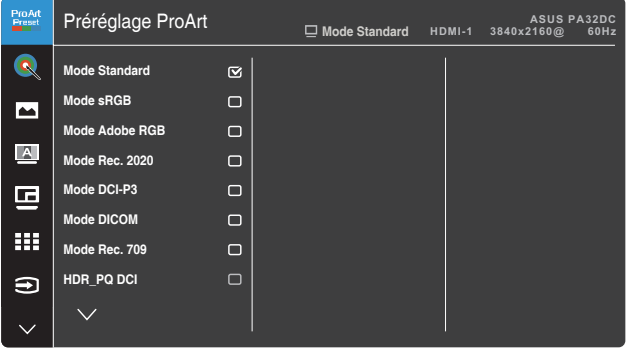

1. Appuyez sur le bouton  $\equiv$  Menu (5-directions) pour activer le menu OSD.

 $\times$   $\bullet$ 

- 2. Poussez le bouton  $\equiv$  Menu (5-directions) vers le haut/bas/gauche/ droite pour naviguer parmi les fonctions. Sélectionnez la fonction désirée et appuyez sur le bouton  $\equiv$  Menu (5-directions) pour l'activer. Si la fonction sélectionnée possède un sous-menu, poussez le bouton  $\blacksquare$  Menu (5-directions) vers le haut/bas pour naviguer dans les fonctions du sousmenu. Mettez en surbrillance la fonction du sous-menu désirée et appuyez sur le bouton  $\equiv$  Menu (5-directions) ou poussez le bouton  $\equiv$  Menu (5-directions) pour l'activer.
- 3. Poussez le bouton  $\blacksquare$  Menu (5-directions) vers le haut/bas pour modifier les réglages de la fonction sélectionnée.
- 4. Pour quitter et enregistrer le menu OSD, appuyez sur le bouton  $\times$  Fermer ou poussez le bouton  $\blacksquare$  Menu (5-directions) plusieurs fois vers la gauche jusqu'à ce que le menu OSD disparaisse. Pour ajuster d'autres fonctions, répétez les étapes 1-3.

### **3.1.2 Introduction aux fonctions du menu OSD**

#### **1. Préréglage ProArt**

Cette fonction contient 14 sous-fonctions que vous pouvez sélectionner selon vos préférences. Chaque mode possède l'option Réinitialiser, pour vous permettre de garder votre réglage ou de retourner au mode prédéfini.

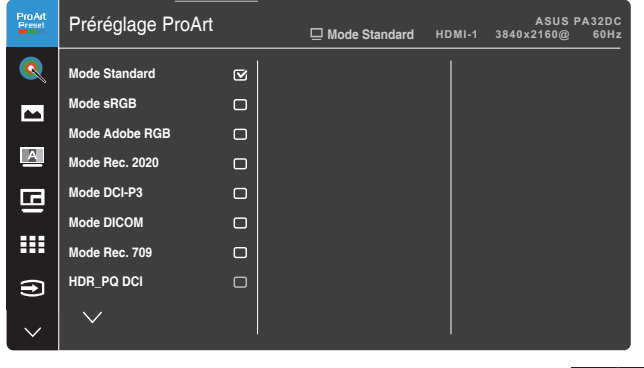

- **• Mode Standard**: Le meilleur choix pour l'édition des documents.
- **• Mode sRGB** : Compatible avec l'espace de couleurs sRGB ; sRGB est le meilleur choix pour la navigation sur l'Internet.
- **• Mode Adobe RGB** : Compatible avec l'espace de couleurs Adobe RGB.
- **• Mode Rec. 2020** : Compatible avec l'espace de couleurs Rec. 2020.
- **• Mode DCI-P3** : Compatible avec l'espace de couleurs DCI-P3.
- **• Mode DICOM** : Conforme à la norme DICOM, le meilleur choix pour le contrôle des images médicales.
- **• Mode Rec. 709** : Compatible avec l'espace de couleurs Rec.709.
- **• HDR\_PQ DCI**: Présente ST2084 avec la gamme de couleurs DCI-P3 et point blanc D65.
	- » PQ Optimized : Délivre des performances HDR optimisées pour cet écran avec autant de précision qu'avec le ST2084 en termes de capacité de luminance d'affichage.
	- » PQ Clip : Préserve la courbe PQ jusqu'à l'affichage précis de la luminance maximale. Une valeur du code ST2084 supérieure au maximum de l'affichage sera mappée à la luminance maximale.
	- » PQ Basic : Présente des performances HDR avec des écrans compatibles HDR généraux.

 $\times$   $\overline{\bullet}$ 

- **• HDR\_PQ Rec2020**: Présente ST2084 avec la gamme de couleurs Rec.2020 et point blanc D65.
	- » PQ Optimized : Délivre des performances HDR optimisées pour cet écran avec autant de précision qu'avec le ST2084 en termes de capacité de luminance d'affichage.
	- » PQ Clip : Préserve la courbe PQ jusqu'à l'affichage précis de la luminance maximale. Une valeur du code ST2084 supérieure au maximum de l'affichage sera mappée à la luminance maximale.
	- » PQ Basic : Présente des performances HDR avec des écrans compatibles HDR généraux.
- **• HDR\_HLG BT2100**: Conforme à la norme BT2100.
- **• HDR\_HLG DCI**: Conforme à la norme DCI-P3.
- **• HDR\_DolbyVision** : Sélectionne le type d'éclairage DolbyVision.
	- » Brillant: Conforme aux réglages du mode DolbyVision Bright.
	- » Sombre : Conforme aux réglages du mode DolbyVision Dark.
- **• Mode personnalisé 1/Mode personnalisé 2**: Vous pouvez enregistrer un ou deux profils de calibrage ProArt avec Mode personnalisé 1/Mode personnalisé 2 après avoir exécuté le calibrage ProArt et ensuite y accéder rapidement.

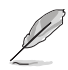

- Veuillez appliquer les paramètres suivants lors du calibrage des couleurs ProArt :
- Réglez la dynamique de sortie sur la gamme complète.
- Réglez le format des couleurs de sortie sur RGB.
- Réglez la profondeur des couleurs de sortie sur 8 bits.

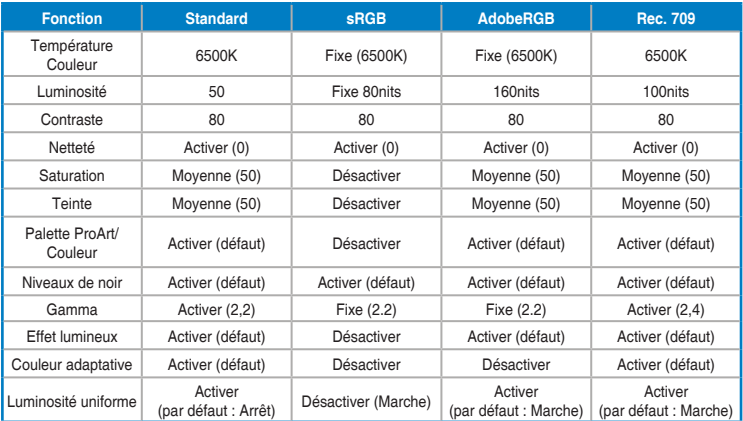

Les tableaux ci-dessous présentent les configurations par défaut pour chaque mode ProArt Preset :

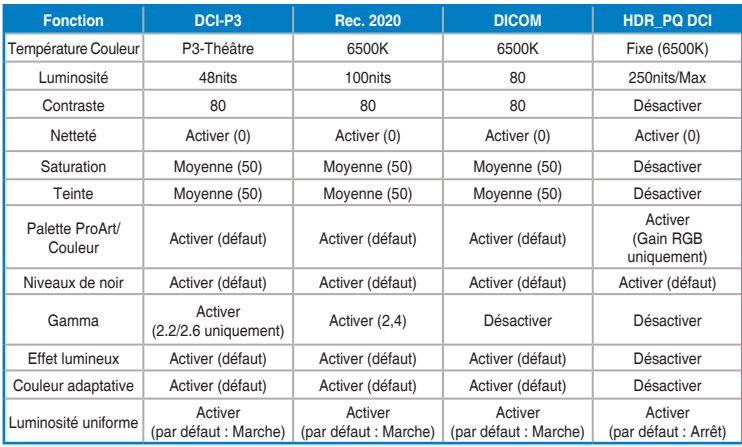

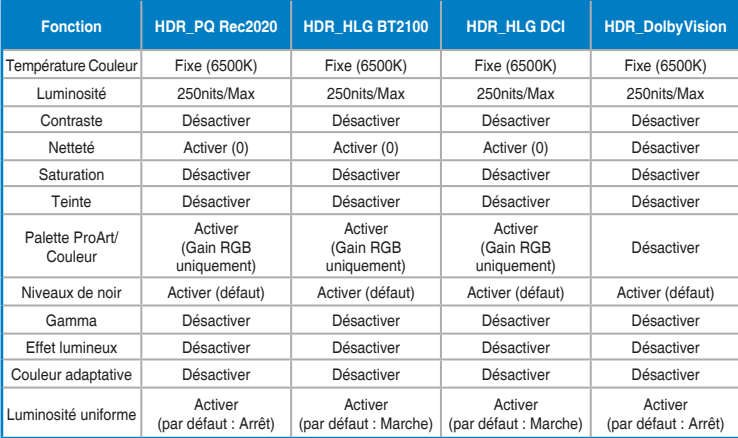

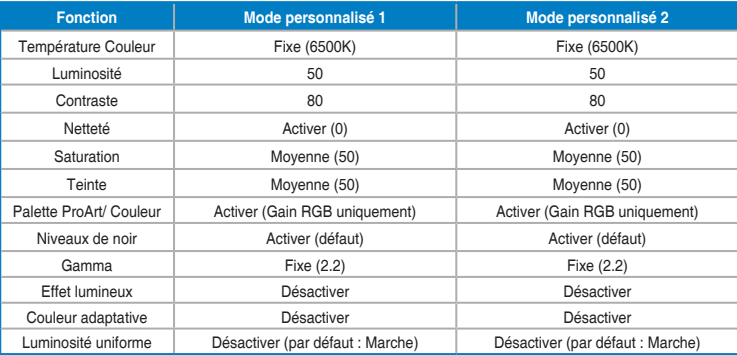

#### **2. Palette ProArt**

Choisissez le réglage de couleurs désiré dans ce menu.

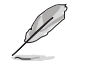

Pour activer cette fonction, vous devez désactiver la fonction Effet ambiant.

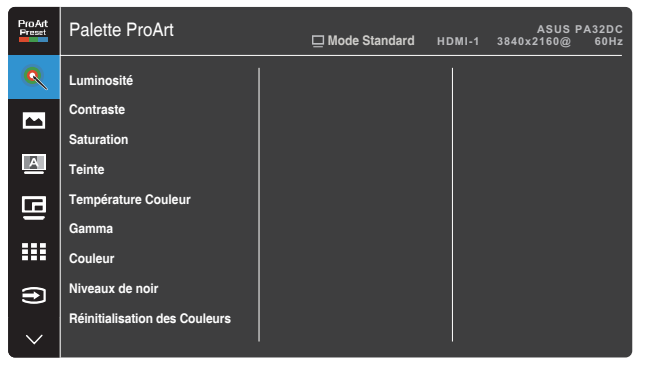

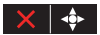

**• Luminosité** : La plage de réglage est de 0 à 100.

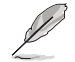

Lorsque la fonction HDR est activée, le niveau de luminosité maximal est automatiquement réglé sur 500nits par défaut.

- **• Contraste** : La plage de réglage est de 0 à 100.
- **• Saturation** : La plage de réglage est de 0 à 100.
- **• Teinte** : Change la couleur de l'image entre vert et violet.
- **• Température Couleur** : Contient 5 modes de couleur prédéfinis 9300K, 6500K, 5500K, 5000K, et P3-Theater.

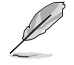

Lorsque le paramètre ProArtPreset est réglé sur Mode DCI-P3, seulement les options 6500K et P3-Theater sont disponibles.

- **• Gamma** : Règle le mode de couleur sur 1.8, 2.0, 2.2, 2.4, ou 2.6.
- **• Couleur** : Configure les paramètres de couleur.
	- » Teinte sur six axes: Règle les réglages de teinte à six axes pour la couleur rouge, verte, bleue, cyan, magenta ou jaune.
	- » Saturation sur six axes : Règle les réglages de saturation à six axes pour la couleur rouge, verte, bleue, cyan, magenta ou jaune.
	- » Gain : Règle les niveaux de gain pour la couleur rouge, verte ou bleue.
	- » Décalage : Règle les valeurs de décalage du niveau de noir pour la couleur rouge, verte ou bleue.
- **• Niveaux de noir**: Règle le 1er niveau de signal initialisé sur le niveau de gris le plus sombre.
- **• Réinitialisation des Couleurs** : Réinitialise les réglages de couleurs.
	- » Réinit. Mode couleurs actuel : Réinitialise les réglages de couleurs du mode de couleurs actuel en restaurant les réglages d'origine.
	- » Réinit. Tous modes de couleurs : Réinitialise les réglages de couleurs de tous les modes de couleurs en restaurant les réglages d'origine.

#### **3. Image**

Réglez les réglages d'image dans ce menu.

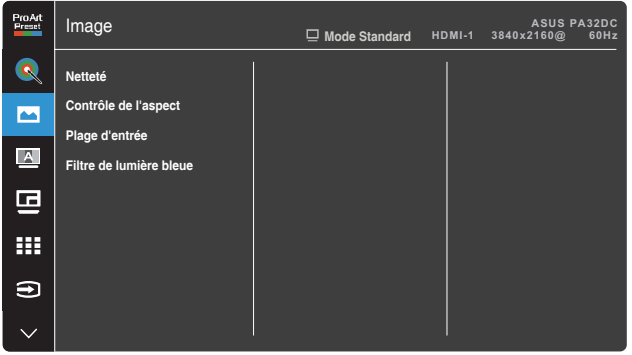

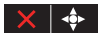

- **• Netteté** : La plage de réglage est de 0 à 100.
- **• Contrôle de l'aspect** : Règle le rapport d'aspect sur Plein écran, 4:3, 1:1, ou OverScan.

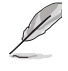

- Pour activer cette fonction, vous devez faire ce qui suit : désactiver le mode PBP.
- 4:3 uniquement disponible lorsque la source d'entrée est au format 4:3. OverScan est seulement disponible avec la source d'entrée HDMI.
- **• Plage d'entrée** : Règle la plage d'entrée sur Auto, Plein écran, Limited 16-235, ou Limited 16-254.
- **• Filtre de lumière bleue** : Règle le niveau du filtre de lumière bleue.
	- » Niveau 0 : Aucune modification.
	- » Niveaux 1~4 : Plus le niveau est élevé, moins la lumière bleue sera diffusée. Lorsque le Filtre de lumière bleue est activé, les paramètres par défaut du Mode standard seront automatiquement importés. Entre les niveau 1 et niveau 3, la fonction de luminosité est configurable par l'utilisateur. Le niveau 4 est un paramètre optimisé. Il est conforme à la certification TUV pour la lumière bleue faible. La fonction de luminosité n'est pas configurable par l'utilisateur.

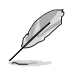

Veuillez consulter ce qui suit pour atténuer la fatigue oculaire:

- Les utilisateurs doivent passer du temps à l'écart de l'écran s'ils travaillent pendant plusieurs heures. Il est conseillé de faire de courtes pauses (au moins 5 minutes) après environ 1 heure de travail continu sur l'ordinateur. Prendre des pauses courtes et fréquentes est plus efficace qu'une seule pause plus longue.
- Pour réduire la fatigue oculaire et la sécheresse oculaire, les utilisateurs doivent reposer leurs yeux régulièrement en fixant des objets éloignés.
- Des exercices des yeux permettent de réduire la fatigue oculaire. Répétez souvent ces exercices. Si la fatigue oculaire persiste, veuillez consulter un médecin. Exercices des yeux : (1) Regardez de manière répétée de haut en bas (2) Roulez lentement des yeux (3) Bougez vos yeux en diagonale.
- La lumière bleue à haute énergie peut conduire à de la fatigue oculaire et à la DMLA (Dégénérescence maculaire liée à l'âge). Filtre de lumière bleue pour réduire la lumière bleue nocive à 70 % (max.) afin d'éviter le SVI (syndrome de vision informatique).

#### **4. Auto-étalonnage**

Effectuez un calibrage autonome pour garantir la précision des couleurs à chaque période de travail.

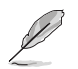

Pour maintenir la précision de la programmation, assurez-vous que l'interrupteur CA est toujours en position MARCHE.

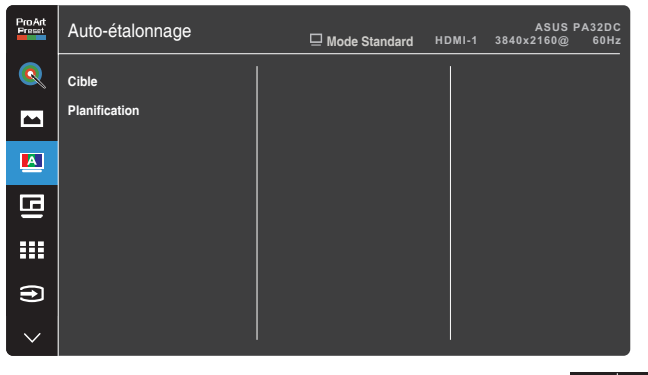

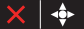

#### **5. Paramètre PIP/PBP**

Paramètre PIP/PBP permet d'ouvrir une nouvelle fenêtre, qui est connectée à une autre source vidéo, à coté de la fenêtre principale affichant la source vidéo originale. Lorsque cette fonction est activée, le moniteur affiche jusqu'à 2 images provenant de sources vidéo différentes.

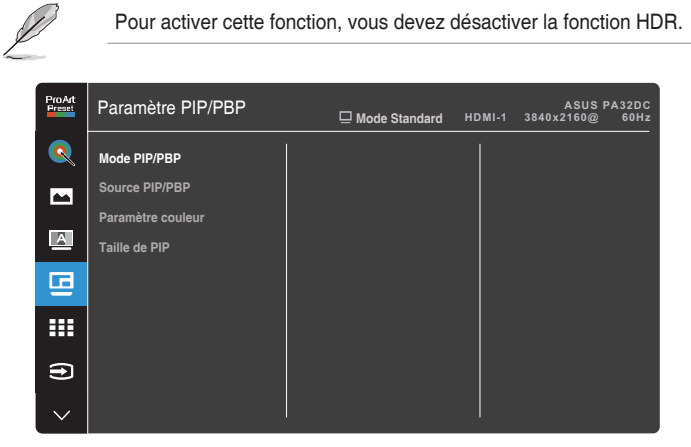

- **• Mode PIP/PBP** : Sélectionne la fonction PIP, PBP, PBP x 3 ou PBP x 4 ou l'éteint.
	- **• Source PIP/PBP** : Sélectionne la source d'entrée parmi HDMI-1, HDMI-2, HDMI-3, DisplayPort, et USB type-C. Le tableau ci-dessous indique les différentes combinaisons de sources d'entrée.

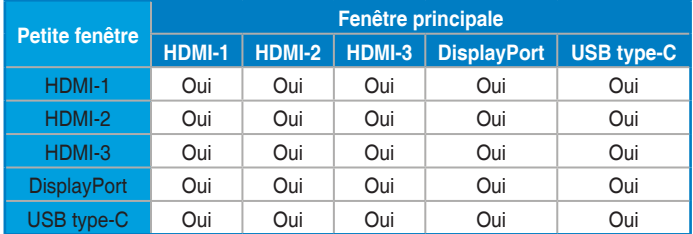

- **• Paramètre couleur** : Sélectionne un mode ProArt Preset pour la source PIP/PBP sélectionnée. (Il est possible de choisir jusqu'à 2 modes ProArt Preset).
- **• Taille de PIP** : Règle la taille PIP sur Petit, Moyenne, ou Grand. (Disponible uniquement pour le mode PIP)

 $\times$   $\bullet$ 

#### **6. QuickFit Plus**

Permet aux utilisateurs de prévisualiser la mise en page d'un document ou d'une photo directement à l'écran sans imprimer de copies d'essai.

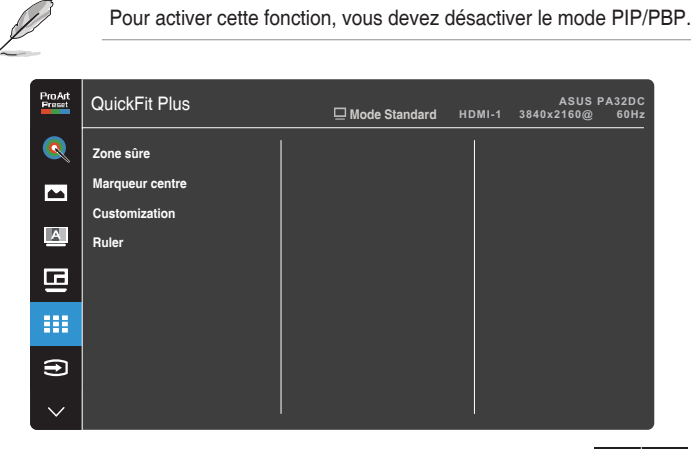

- **• Zone sûre** : Aide les concepteurs et les utilisateurs à organiser le contenu et l'affichage sur une page, et à créer un design et un effet consistent. Les choix sont : 1:1, Action sûre, Titre sûr, ou 3 x 3.
- **• Marqueur centre**: Sélectionne le type de marqueur central. Les sélections possibles sont : Type 1, Type 2, ou Type 3.
- **• Customization** : Vous pouvez choisir la taille de l'image en poussant le bouton  $\blacksquare$  Menu (5-directions) vers le haut/bas/gauche/droite. Vous pouvez appuyer sur le bouton  $\equiv$  Menu (5-directions) pendant plus de 3 secondes pour changer les unités de mesure entre millimètres et pouces.
- **• Ruler** : Ce motif contient une règle en haut et sur le côté gauche. Vous pouvez appuyer sur le bouton  $\blacksquare$  Menu (5-directions) pendant plus de 3 secondes pour changer les unités de mesure entre le système métrique et le système impérial.

▏੍∲⊦

#### **7. Sélection Entrée**

Utilisez cette fonction pour sélectionner la source d'entrée désirée.

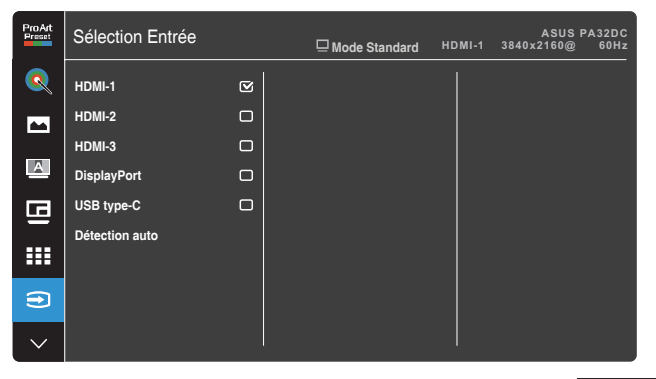

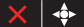

#### **8. Configuration Système**

Permet de régler le système.

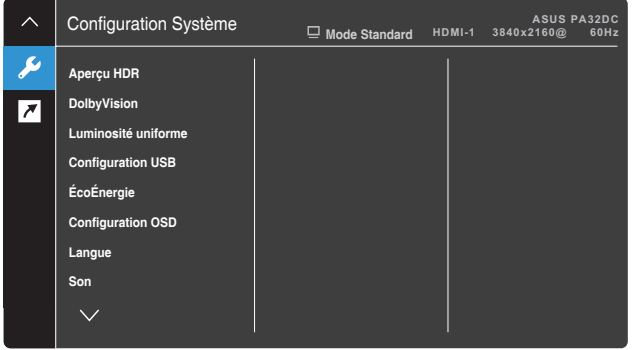

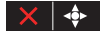

**• Aperçu HDR** : Permet de prévisualiser le contenu non-HDR avec le mapping HDR10 et HLG. Lorsque la fonction de aperçu HDR est activée, seulement les options HDR\_PQ DCI, HDR\_PQ Rec2020, HDR\_HLG BT2100, and HDR\_HLG DCI peuvent être choisies.

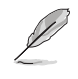

Pour activer cette fonction, vous devez désactiver le mode PIP/PBP.

- **• DolbyVision**: Active ou désactive la fonction DolbyVision.
- **• Luminosité uniforme**: Lorsque activé, la luminosité maximale est d'environ 250 nits.
- **• Configuration USB** : Configure les réglages du port USB type-C. Le paramètre Configuration USB affecte uniquement la résolution de sortie lorsque la source est connectée au port USB type-C. En raison des différences technologiques entre USB 2.0 et USB 3.2, le débit maximal de transfert des données USB (largeur de bande et autres caractéristiques) varie et influence donc la résolution de sortie maximale.
	- » USB 2.0 (4K2K @60Hz) : Le débit de transfert des données, selon la spécification 2.0 du port USB type-C, peut donner la résolution maximale 4K2K 60Hz.
	- » USB 3.2 (4K2K @30Hz) : Le débit de transfert des données, pour la spécification 3.2 du port USB type-C, ne peut donner que la résolution maximale 4K2K 30Hz.

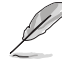

- Le taux de transfert des données restera USB 3.2 lorsque vous utilisez un câble USB type-C/type-A.
- Le paramètre Configuration USB n'affecte pas la résolution si la source est connectée à DisplayPort ou au port HDMI.
- **• ÉcoÉnergie** : Choisit le réglage d'économie d'énergie.
	- » Niveau normal: Permet aux ports USB en aval/ports USB type-C de charger des périphériques externes connectés lorsque le moniteur est en mode d'économie d'énergie.
	- » Niveau profond : Ne permet pas à tous les ports de charger des périphériques externes par les ports et bloque les signaux USB type-C et USB d'être automatiquement détectés lorsque le moniteur est en mode d'économie d'énergie.
- **• Configuration OSD** : Configure les paramètres du menu OSD.
	- » Délai OSD: Règle la durée du délai OSD, de 10 à 120 secondes.
	- » DDC/CI : Pour activer ou désactiver la fonction DDC/CI.
	- » Transparence : Pour ajuster l'arrière-plan du menu OSD d'opaque à transparent.
	- » Rotation auto : Active ou désactive la fonction de rotation automatique de l'OSD.
- **• Langue** : Sélectionne la langue du menu OSD.
- **• Son** : Configure les paramètres de son.
	- » Volume: Pour ajuster le niveau du volume.
	- » Muet : Active ou désactive la fonction Muet.
	- » Source : Choisit la source de son du moniteur. (Disponible uniquement pour le mode PIP/PBP)
- **• Flux DisplayPort** : Compatibilité avec une carte graphique Pour sélectionner DisplayPort 1.1 ou DisplayPort 1.4 en fonction de la version DP de la carte graphique.
- **• Serrure** : Sélectionne « Marche » pour désactiver toutes les touches de fonction. Pour annuler la fonction Verrouillage des touches, appuyez sur le bouton  $\times$  Fermer pendant plus de cinq secondes. Consultez page 1-2 pour connaître l'emplacement du bouton  $\times$  Fermer.
- **• Indicateur d'alimentation** : Allume/éteint le voyant LED d'alimentation.
- **• Effet ambiant** : Configure les paramètres de l'effet d'ambiance.
	- » Effet lumineux: Règle le niveau de luminosité de manière adaptative.
	- » Couleur adaptative : Règle la température des couleurs de manière adaptative.

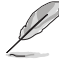

Cette fonction sera désactivée lorsque la fonction HDR est activée et lorsque le paramètre ProArtPreset est réglé sur HDR\_PQ DCI, HDR\_PQ Rec2020, HDR\_HLG BT2100, HDR\_HLG DCI, ou HDR\_DolbyVision.

**• Capteur de proximité** : Si la fonction est activée et que le système ne détecte pas la présence d'un objet dans un rayon de 30cm-1,5m pendant la durée de temps prédéfinie, le système réduit automatiquement et périodiquement la luminosité.

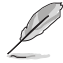

- Le temps de récupération est de 2 secondes.
- Le fonctionnement du capteur et la distance détectable varient en fonction de l'état de réflexion de la surface de la plate-forme sur laquelle l'écran est installé (plus la réflexion est faible, mieux il fonctionne) et de l'état de réflexion de la surface de l'objet détecté (plus la réflexion est forte, mieux il fonctionne).
- Évitez de placer des objets devant le capteur (à une distance d'entre 30 cm et 1,5 m), car cela peut causer une défaillance du capteur (erreur de détection d'une personne devant vous).
- **• Protection de l'écran** : Améliore le cycle de vie du panneau en diminuant progressivement la luminosité.

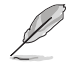

Cette fonction sera désactivée lorsque le paramètre ProArtPreset est réglé sur HDR\_PQ DCI, HDR\_PQ Rec2020, HDR\_HLG BT2100, HDR\_ HLG DCI, ou HDR\_DolbyVision.

- **Informations** : Pour afficher les informations du moniteur.
- **• Tout réinit.** : Sélectionner "Oui" pour restaurer tous les réglages sur le mode d'usine par défaut.

#### **9. Raccourci**

Définit les fonctions des touches de raccourci 1 et 2.

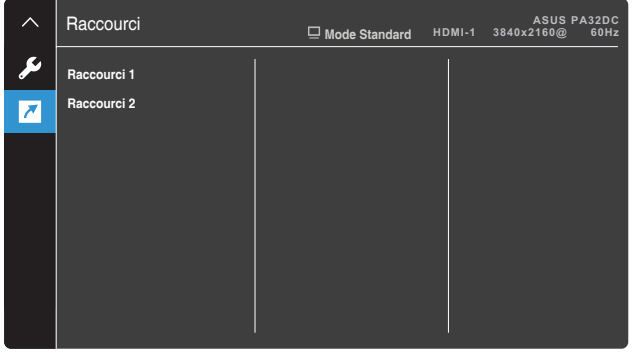

**• Raccourci 1**/**Raccourci 2**: Sélectionne une fonction pour les touches de raccourci 1 et 2.

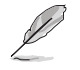

Lorsqu'une certaine fonction est sélectionnée ou activée, votre touche de raccourci peut ne pas être prise en charge. Fonctions disponibles pour le raccourci : Filtre de lumière bleue, Luminosité, Préréglage ProArt, HDR, Paramètre PIP/PBP, Température Couleur, Volume, Mode personnalisé 1, Mode personnalisé 2.

 $\times$   $\rightarrow$ 

# **3.2 Résumé des spécifications**

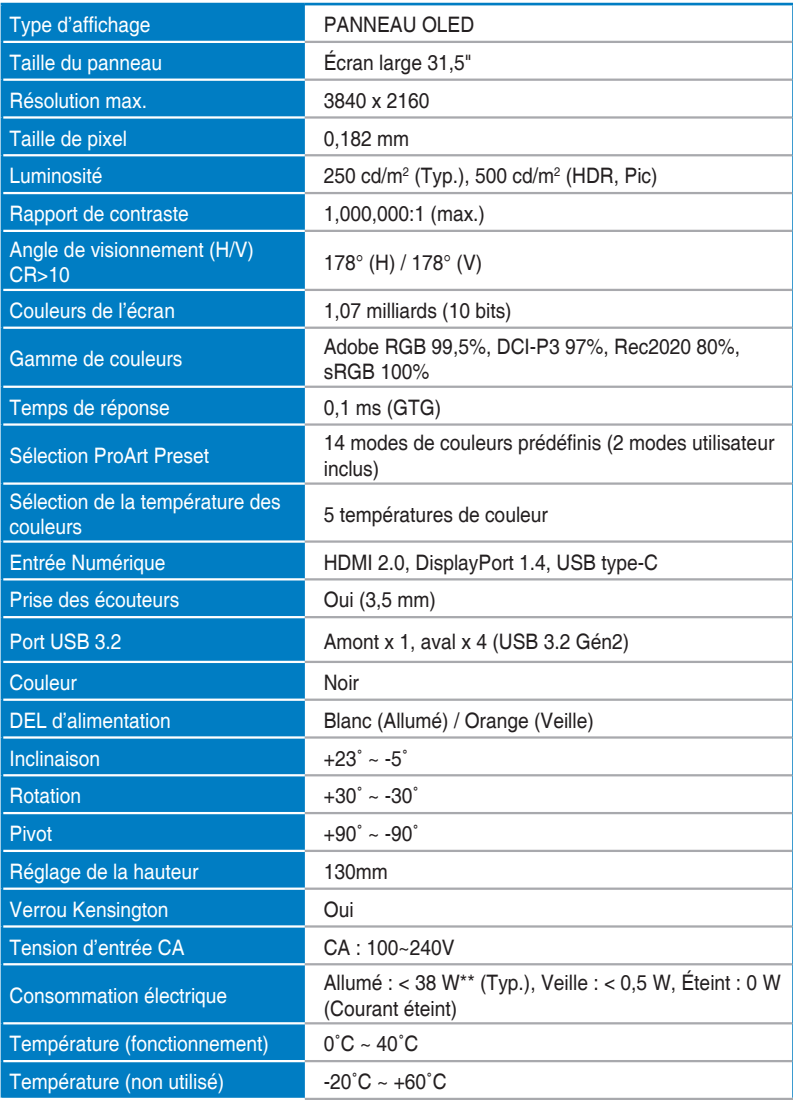

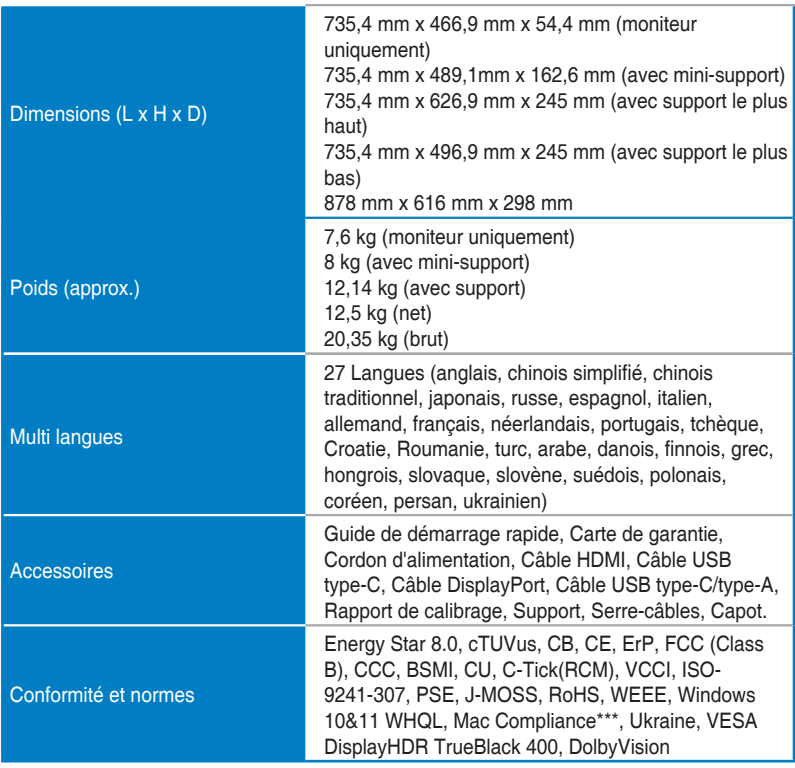

**\*Les spécifications sont sujettes à modification sans préavis.**

**\*\*Mesure de la luminosité d'un écran de 200 cd/m² sans connexion audio/USB/lecteur de carte \*\*\*Nécessite Mac OS 11.6.x.**

# **3.3 Dimensions de contour**

[Monitor]

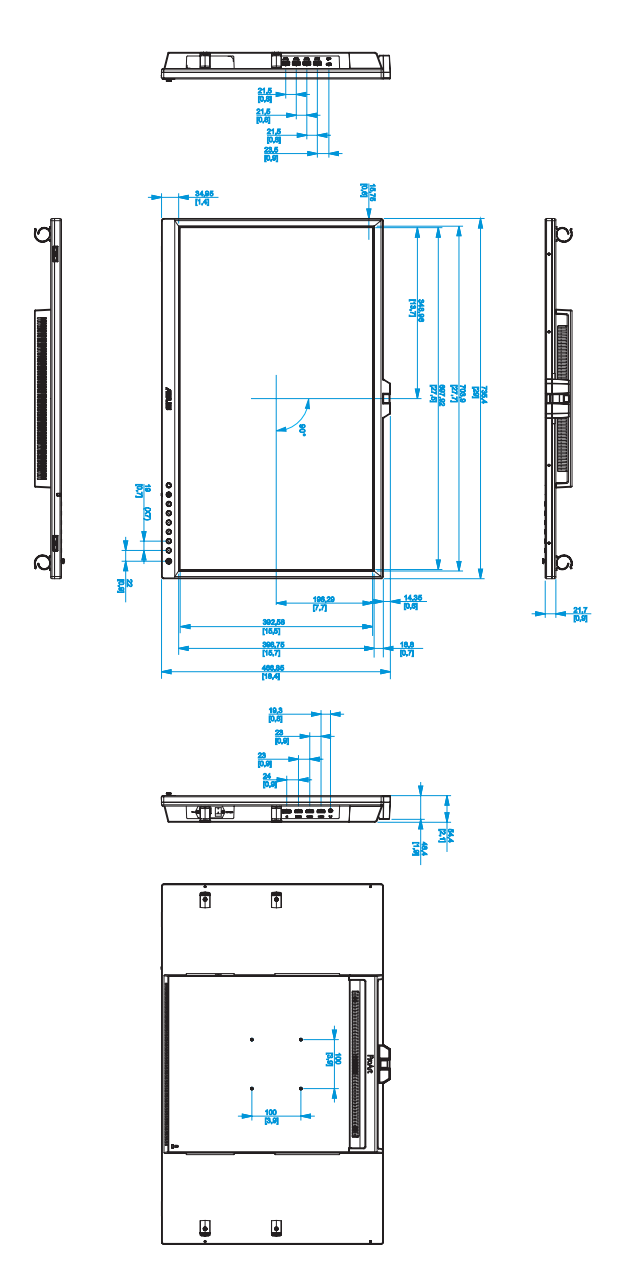

[Moniteur avec mini-supports]

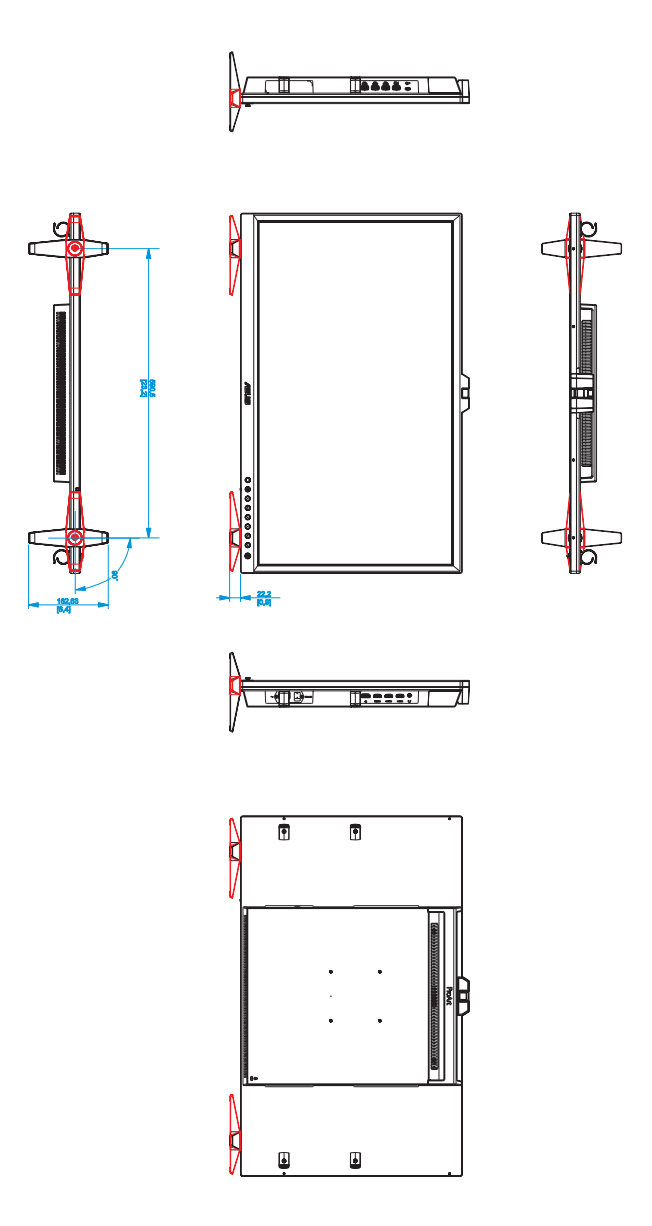

[Moniteur avec support]

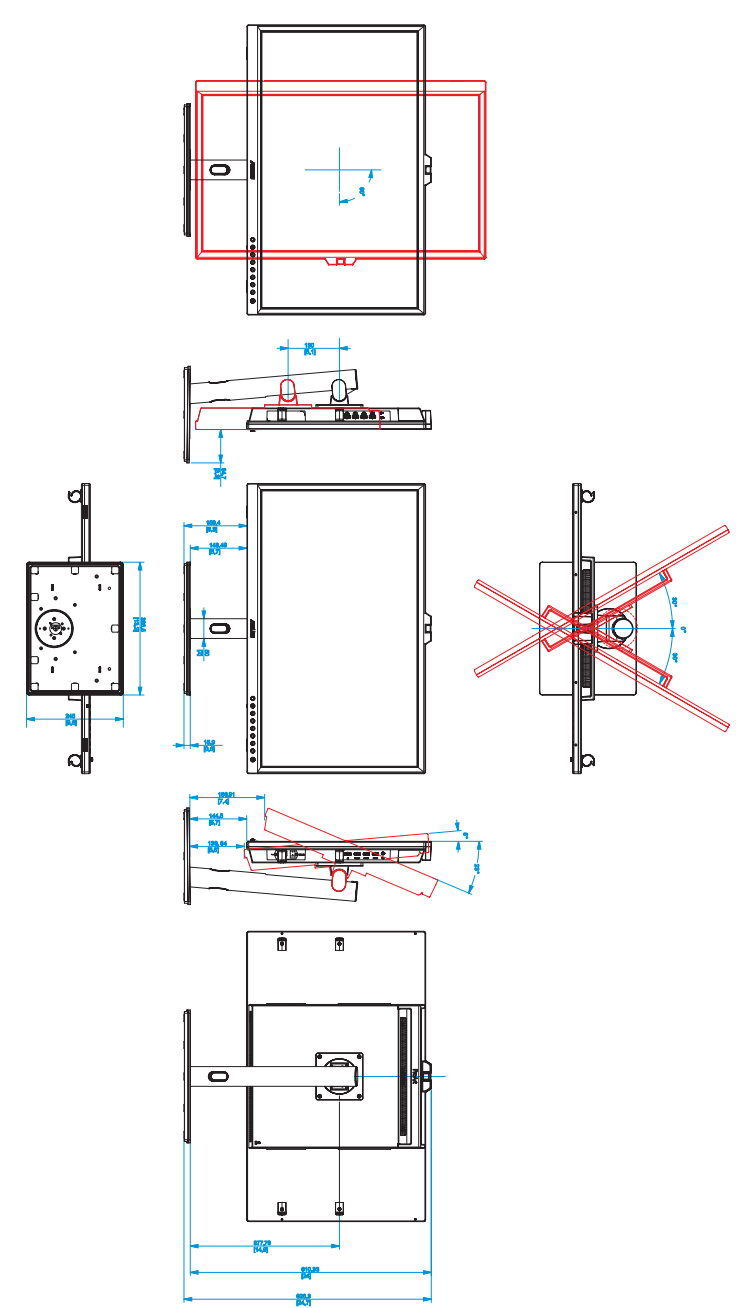

# **3.4 Guide de dépannage (FAQ)**

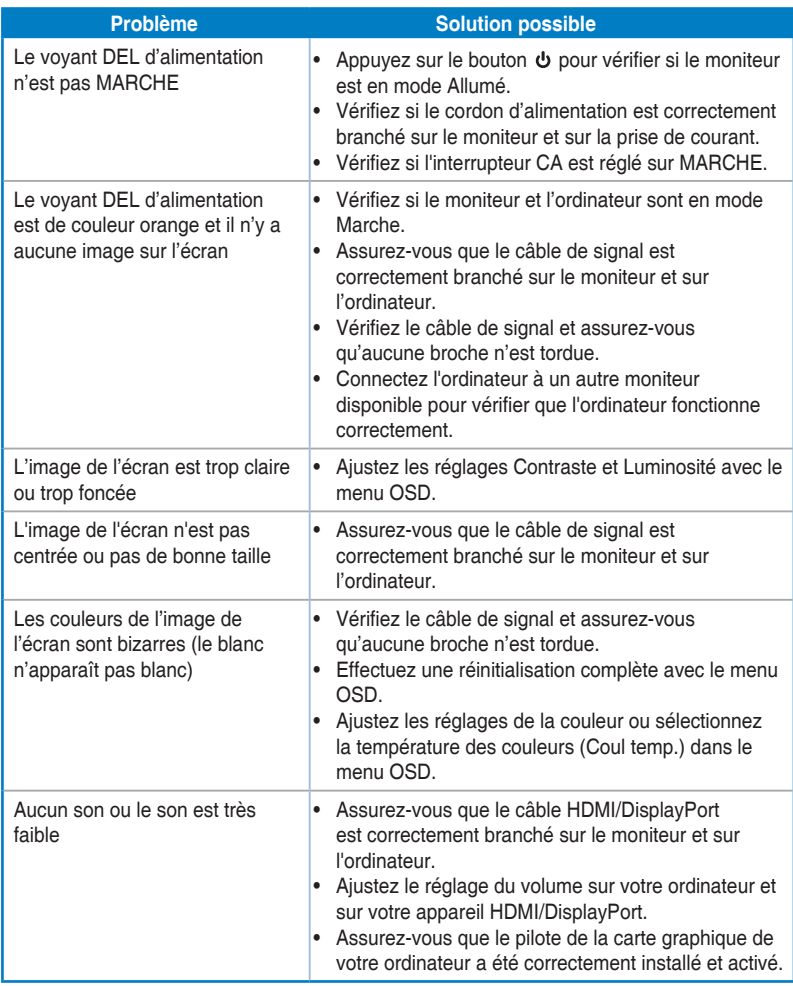

## **3.5 Modes de fonctionnement supportés**

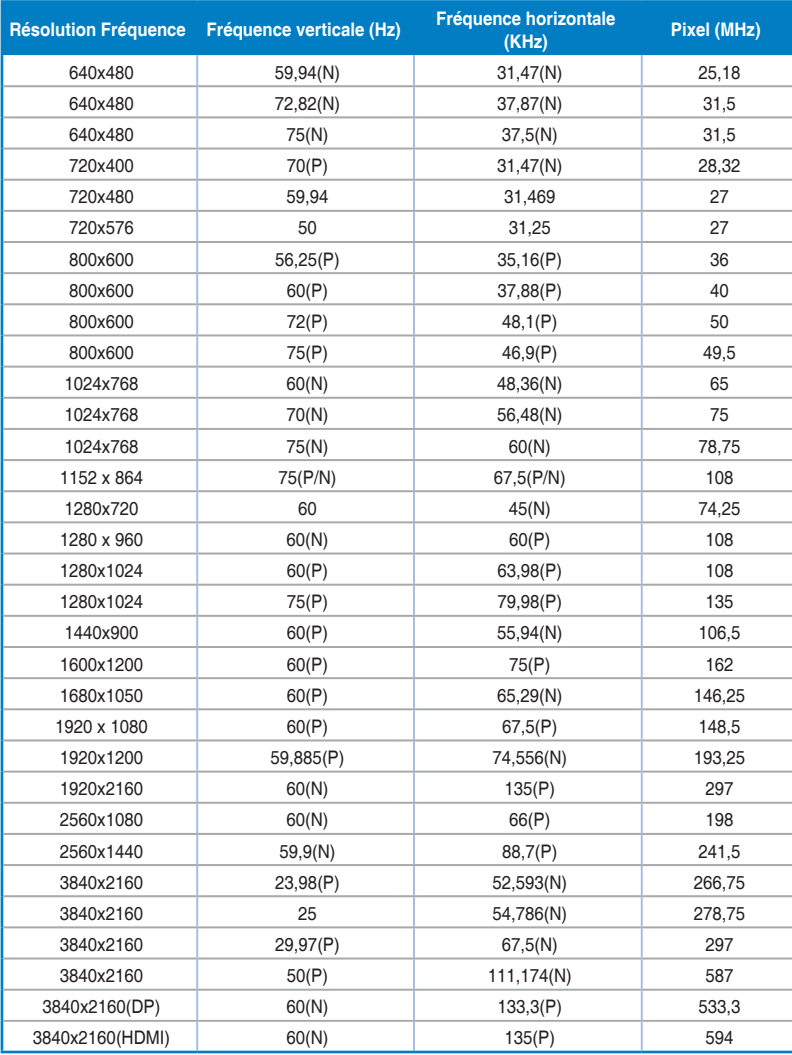

**"P" / "N" signifie une polarité "Positive" / "Négative" pour le signal de synchronisation H/V (synchronisation d'entrée). Lorsque le moniteur fonctionne en mode vidéo (c'est-à-dire qu'il n'affiche pas des données) via le connecteur HDMI, les modes haute définition suivants seront aussi pris en charge, en plus du mode vidéo en définition standard.**

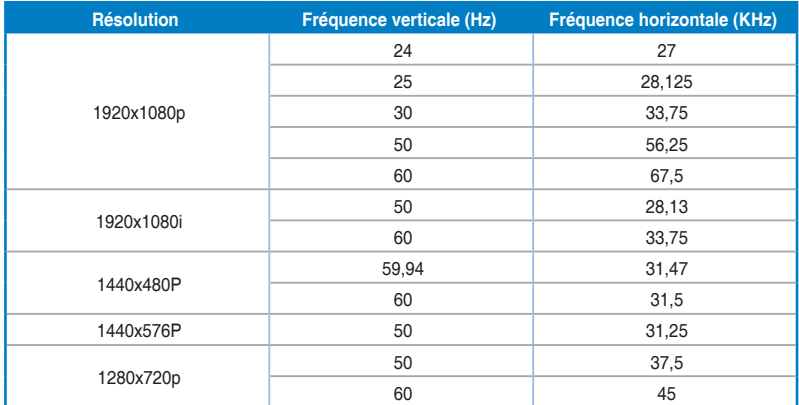

**\* Les modes qui ne sont pas listés dans le tableau peuvent ne pas être pris en charge. Pour une résolution optimale, nous vous conseillons de choisir l'un des modes dans la liste du tableau ci-dessus.**